**LATHUND**

# **Lathund för att visa e-signaturer på PDF-dokument i Adobe Reader**

**Kommungemensam** 

**Kommunstyrelseförvaltningen |2020-05-13|** orebro.se

## Innehåll

 $\frac{1}{2}$ 

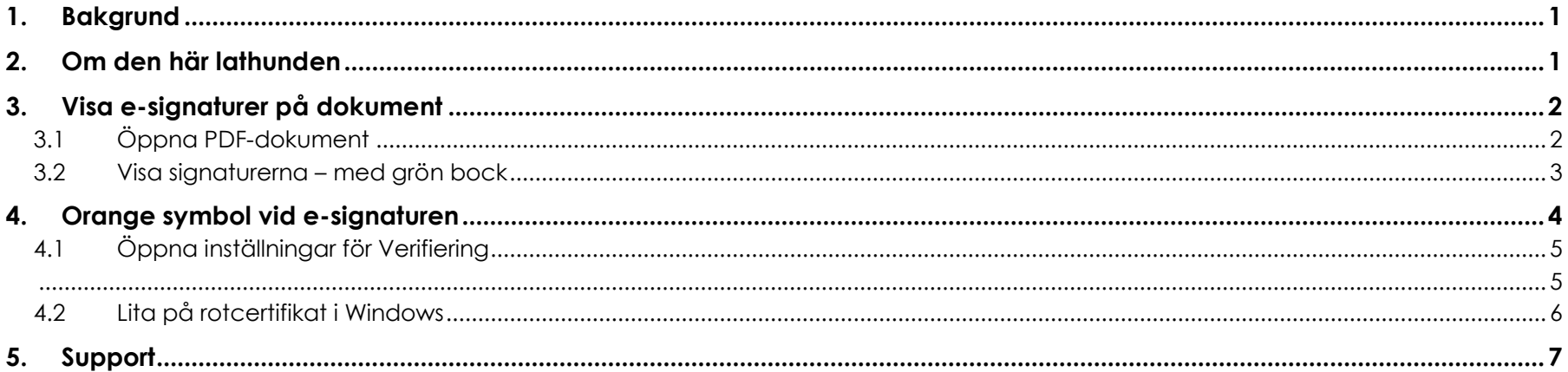

## **1. Bakgrund**

Enligt Örebro kommuns digitaliseringsstrategi Digitalt först (Ks 1461/2016) ska allt som kan digitaliseras. Som en del i det arbetet har en lösning för e-signering av dokument tagits fram. E-signeringslösningen skapar möjlighet att ersätta dagens underskrift med bläck på papper med en digital lösning.

Signeringsportalen är en webbportal där den som ska signera en handling loggar in, granskar och väljer att signera. Vid signeringen bäddas information från ett personligt certifikat in i dokumentets metadata. Detta är en lösning som uppfyller krav för avancerad signatur, arkivering och som möjliggör verifiering av signaturen på lång sikt och även utanför kommunen.

Lösningen som används i Örebro kommun använder mobilt BankID för inloggning för att säkerställa att rätt person signerar handlingen. Signeringsportalen innebär också att signeringen av handlingar inte behöver ske på någon särskild plats utan kan göras när som helst och var som helst.

# **2. Om den här lathunden**

När ett pappersdokument skrivs under med en bläckpenna är det lätt att i efterhand kontrollera underskrifterna, eftersom de oftast finns synliga i dokumentet. När ett dokument signerats digitalt syns inte alltid underskrifterna på dokumentet, utan inbäddade i dokumentet. För att visa och kontrollera underskrifterna krävs att dokumentet öppnas i ett program som kan läsa den inbäddade informationen. I detta exempel använder vi Adobe Reader DC.

Den här lathunden beskriver hur du ser att e-signaturerna är giltiga – att de har en "gröna bockar" – men också vad du kan göra om du ser orange symboler vid signaturerna.

# **3. Visa e-signaturer på dokument**

## **3.1 Öppna PDF-dokument**

Öppna det e-signerade dokumentet i Adobe Reader DC. Klicka sedan på pennan i vänsterkanten för att visa signaturerna (röd ring).

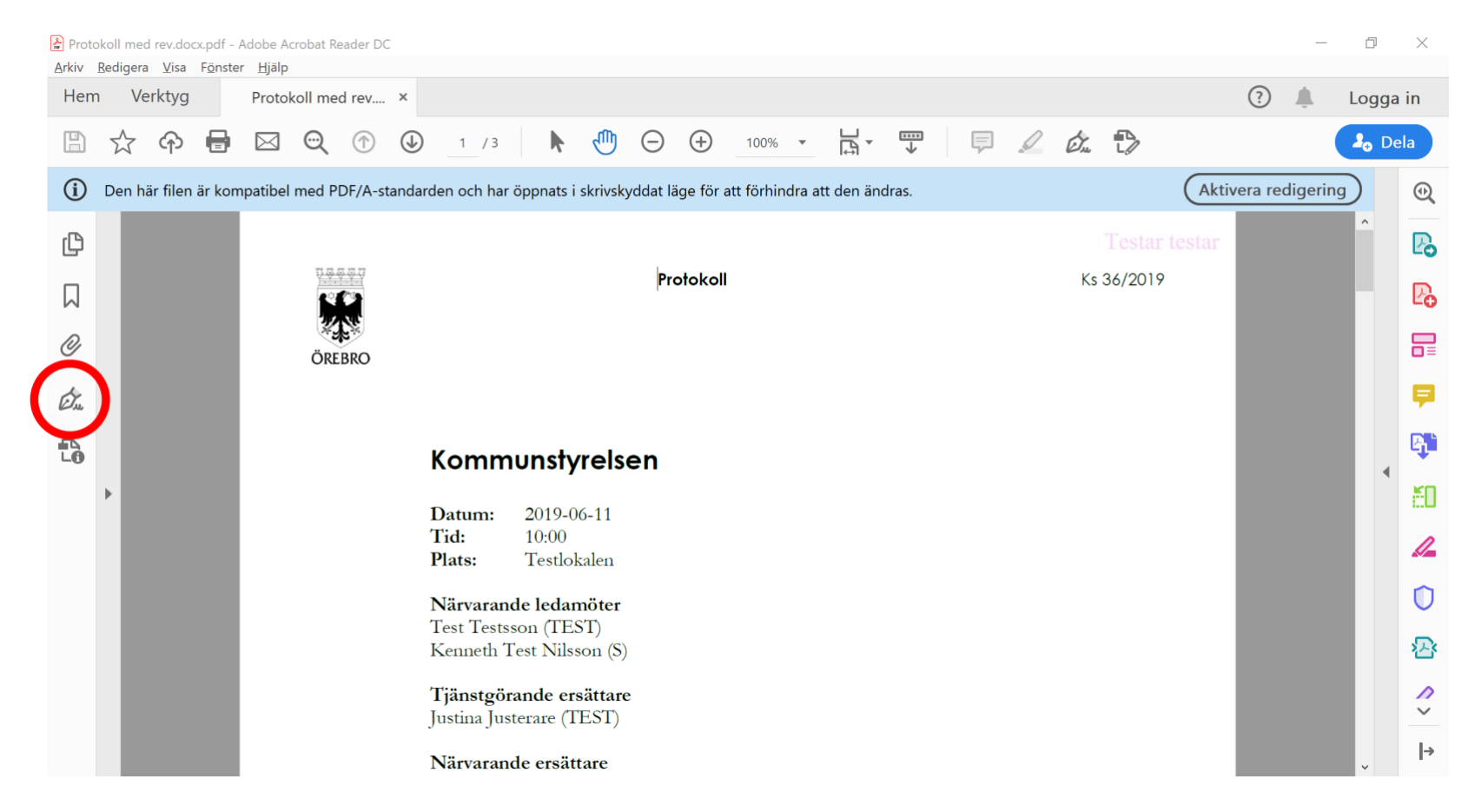

#### **3.2 Visa signaturerna – med grön bock**

När du klickat på pennan visas de e-signaturer som finns i dokumentet. I det här exemplet har två personer undertecknat. Den gröna bocken visar att signaturerna är giltiga.

Om du vill ha mer information om signaturerna kan du högerklicka på den och välja "Visa underskriftsegenskaper". Där kan du se när dokumentet signerats, att det inte har ändrats sedan det undertecknades samt information om certifikatet.

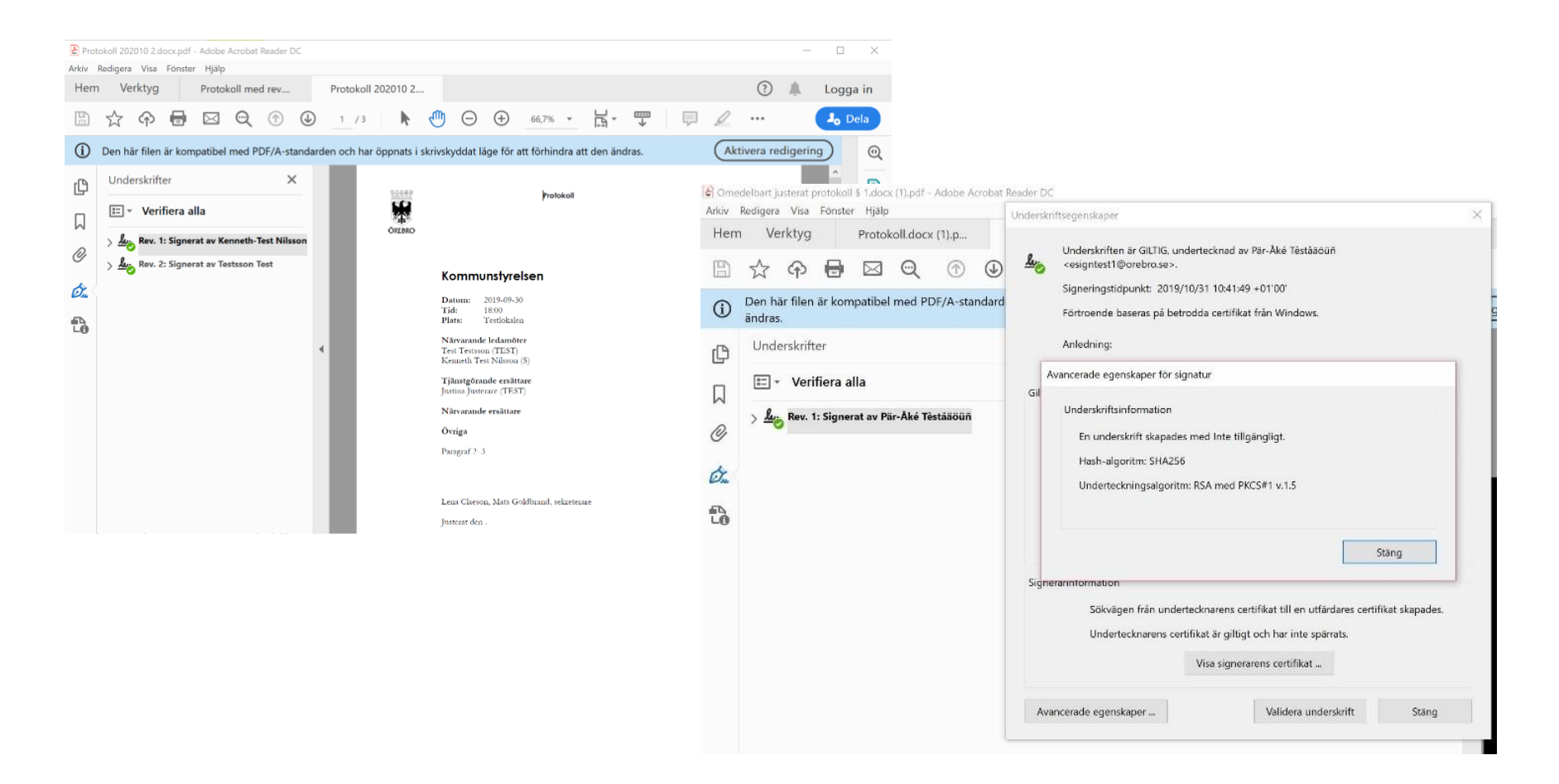

## **4. Orange symbol vid e-signaturen**

I vissa fall syns en orange symbol vid signaturerna istället för en grön bock, när du öppnat dokumentet. Det betyder att signaturerna fortfarande är giltiga, men att din dator eller enhet inte känner igen certifikatutfärdaren. Detta går att lösa med en inställning i Adobe Reader.

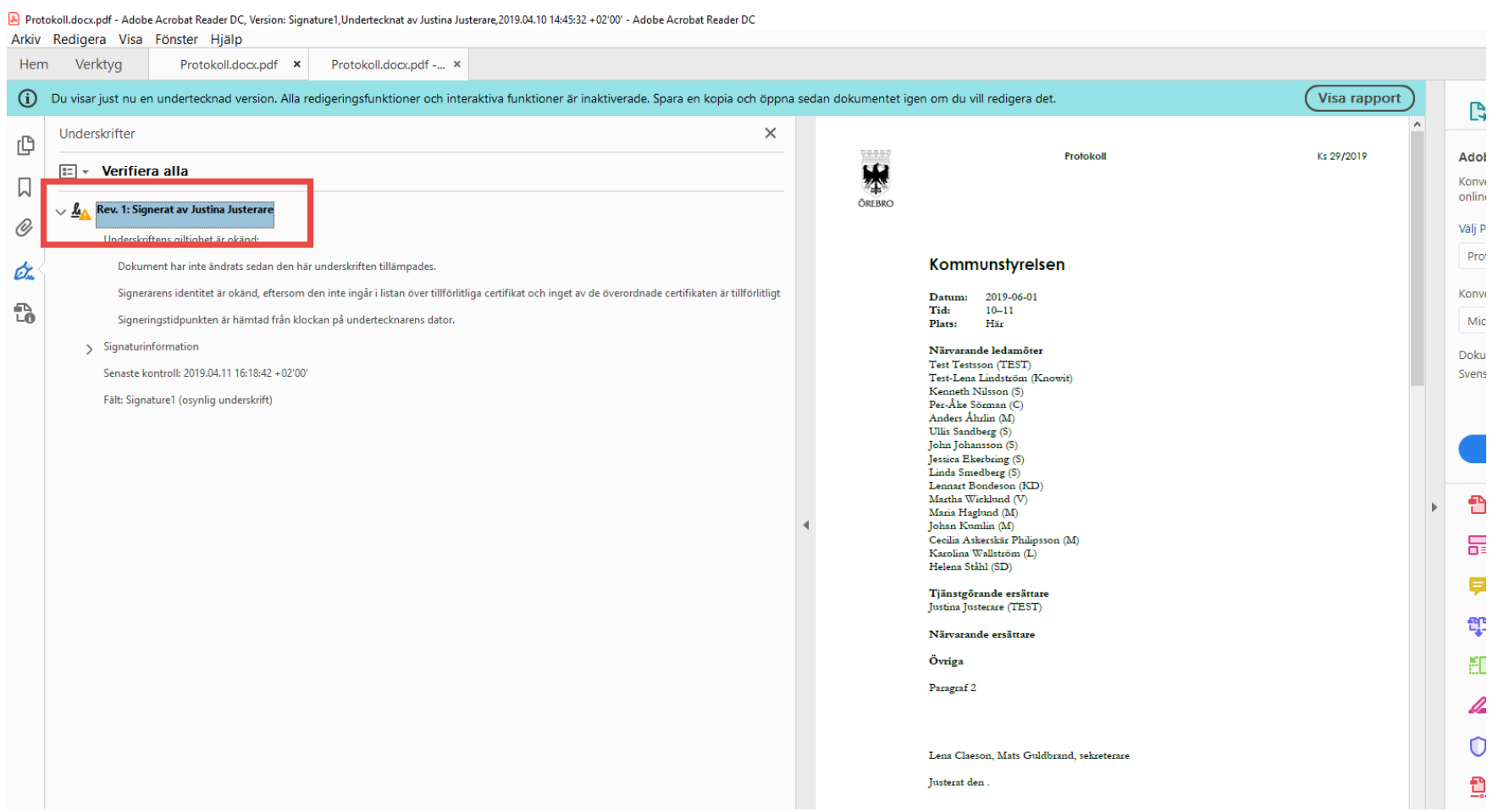

### **4.1 Öppna inställningar för Verifiering**

Gå till menyn Redigera (1) och välj Inställningar (2). I nästa dialogruta väljer du Mer under rubriken Verifiering (3).

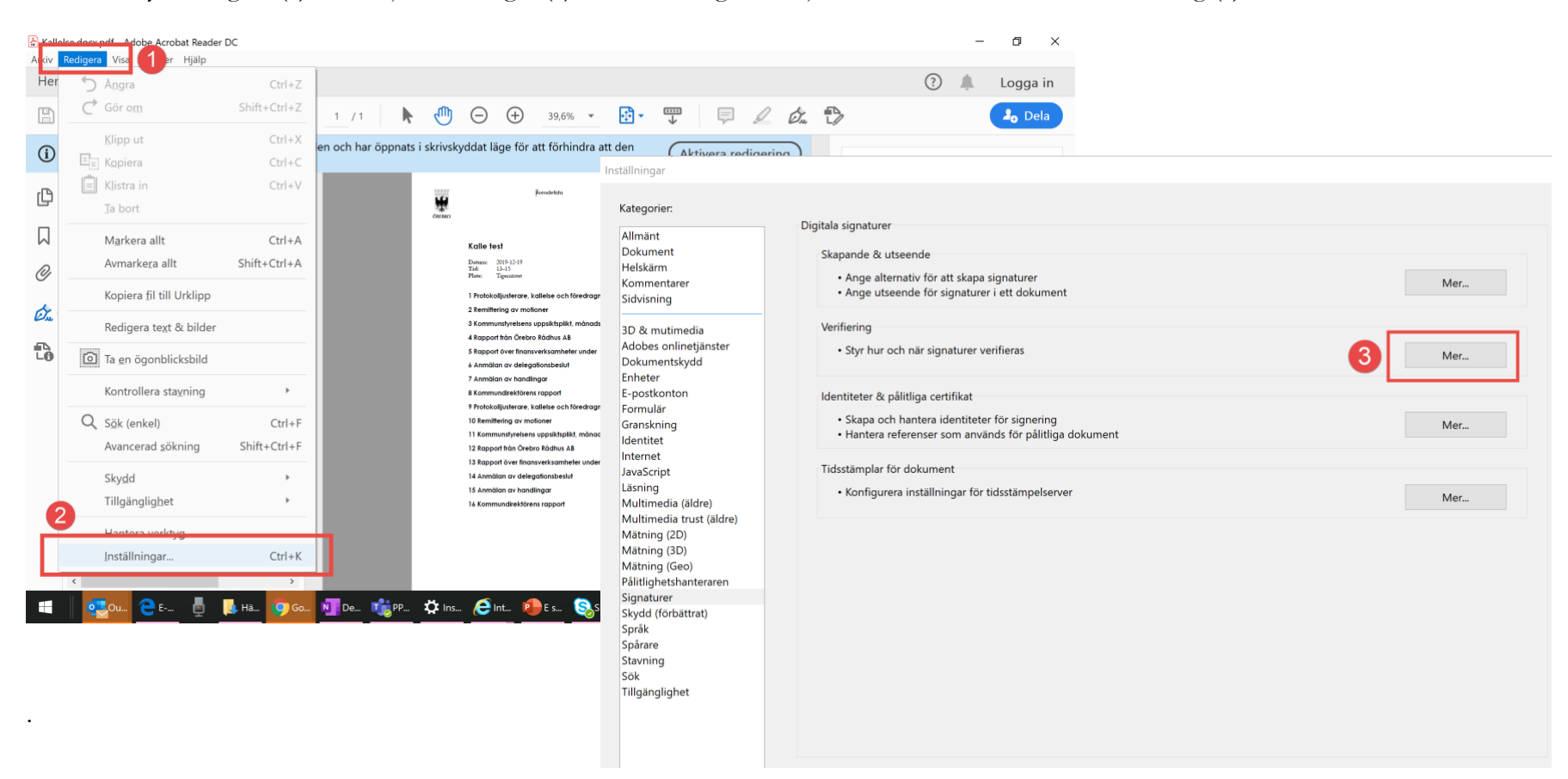

## **4.2 Lita på rotcertifikat i Windows**

För att de orange symbolerna ska bli till gröna bockar, måste din dator lita på de så kallade rotcertifikaten i Windows certifikatarkiv. Detta gör du genom att bocka i rutorna "Validering av signaturer" och "Verifiering av certifierade dokument". Tryck OK ett par gånger för att spara och stänga inställningarna. Färdigt!

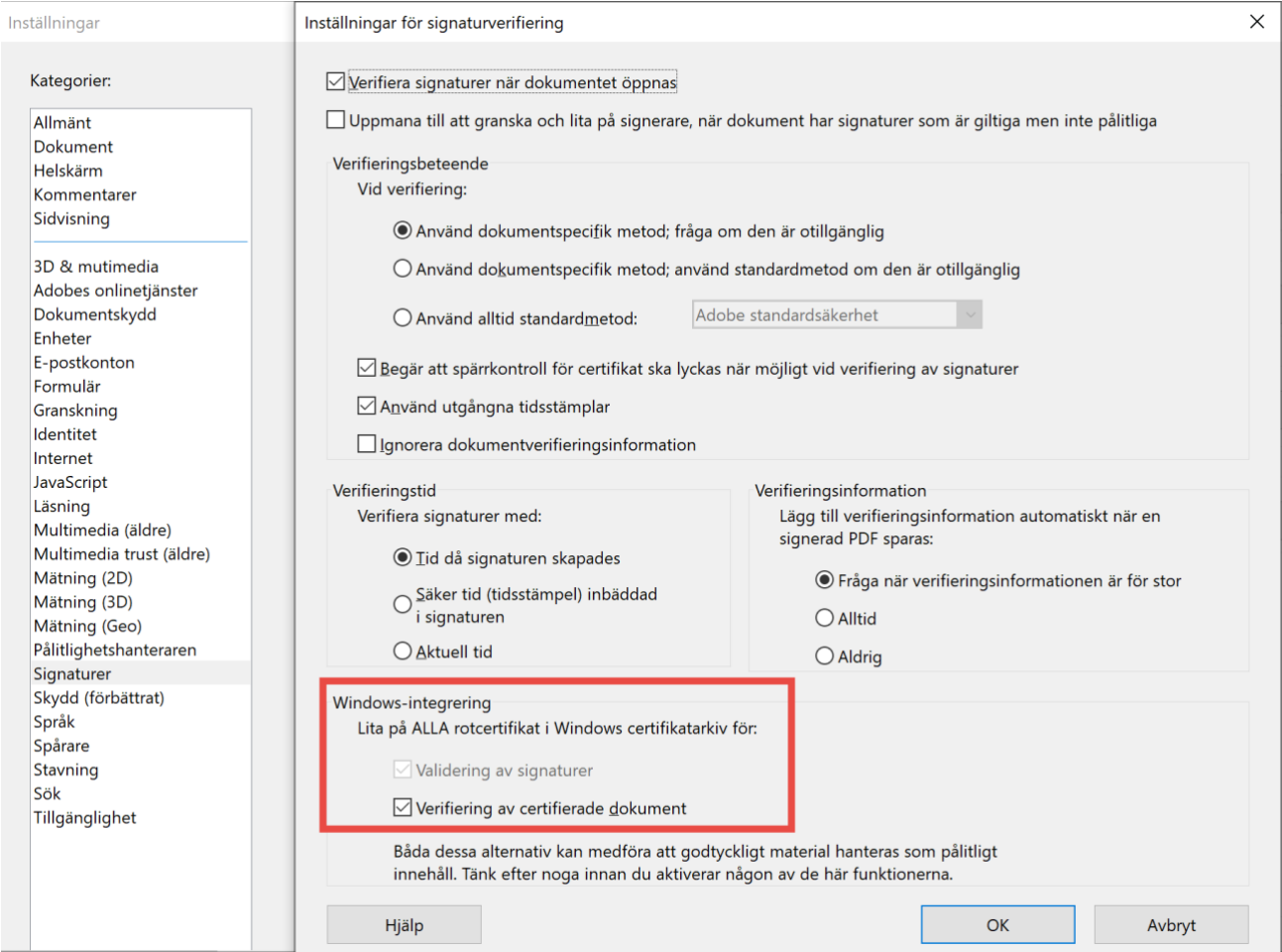

# **5. Support**

Om du behöver hjälp som inte rör själva dokumentet, kontakta Kommunsupport: kommunsupport@orebro.se och telefonnummer 019-21 20 00.